## **GUIDE TO CITIZEN ACCESS:** C&D Debris Recycling Plan

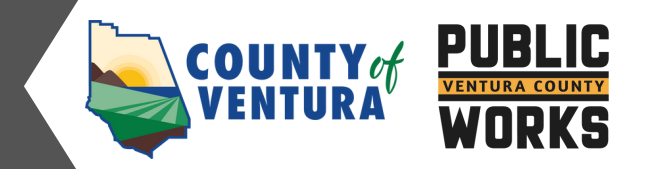

## **Submitting a Recycling Plan**

- 1. Log into your Citizen Access account.
- 2. Select **Public Works**, then **Create an Application**.

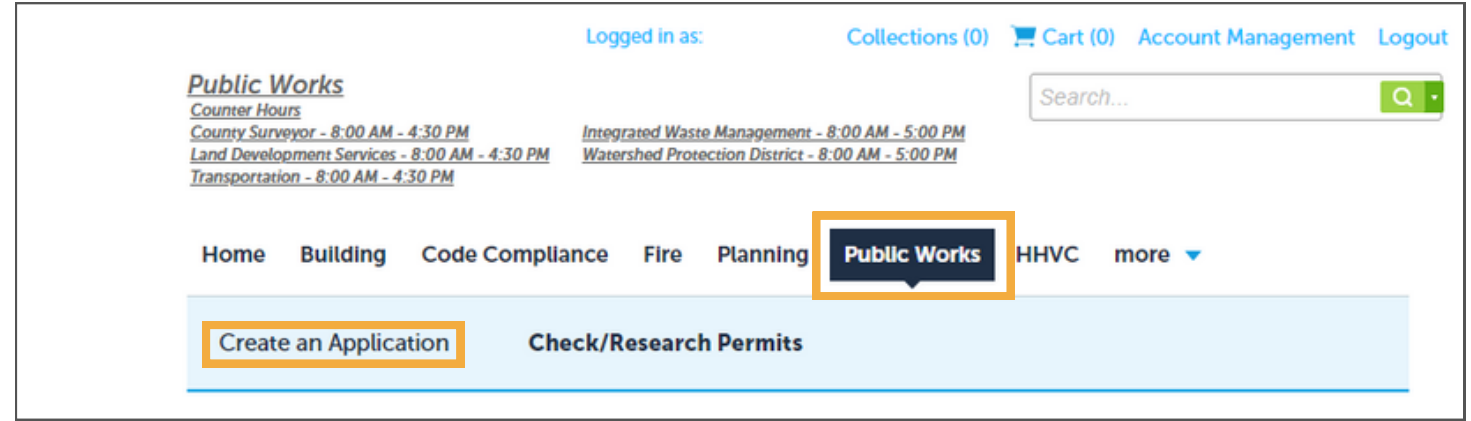

3. Click **Construction and Demolition**, select **Recycling Plan**, and click **Continue Application**.

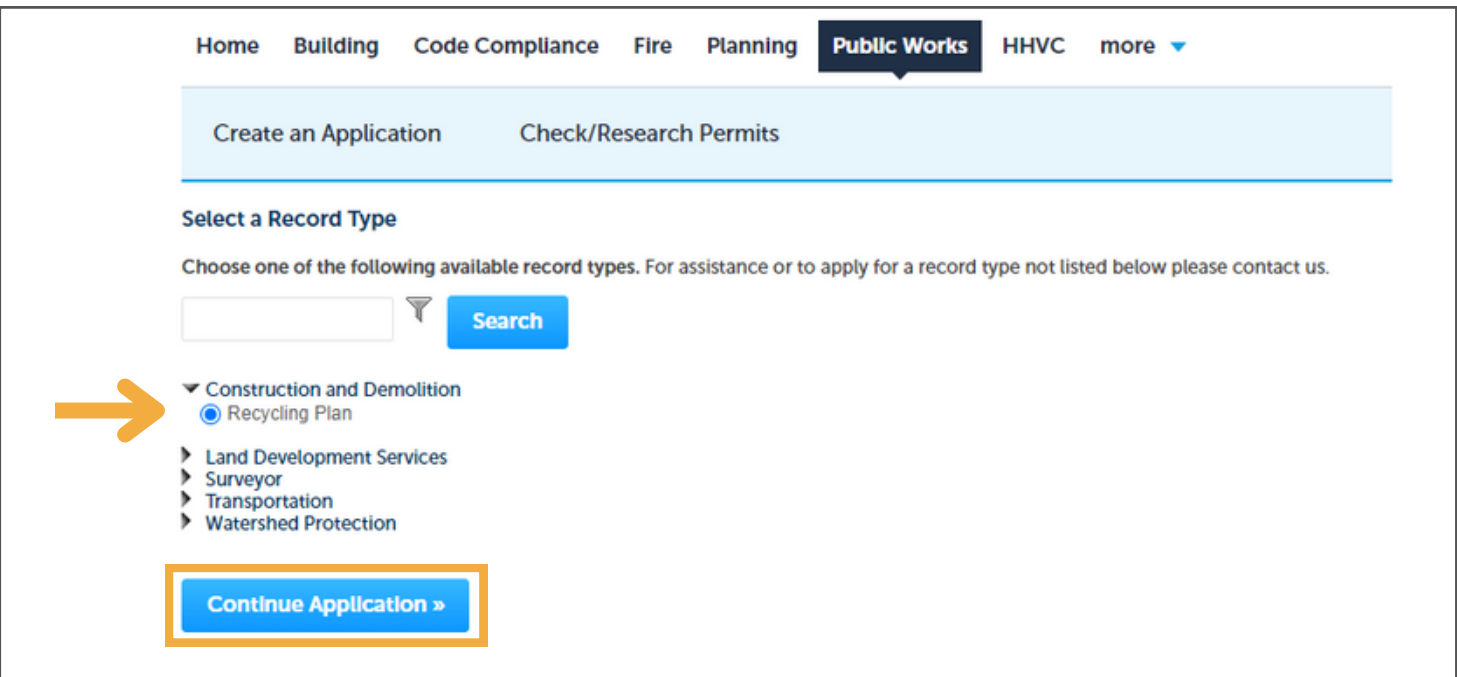

4. Enter the project site Parcel Number and click **Search.** The Address and Owner Information will automatically fill in, however you will need to add your phone number. Confirm the information is correct and click **Continue Application**. \*If you search by the Address first, you will still need to enter your Parcel Number.

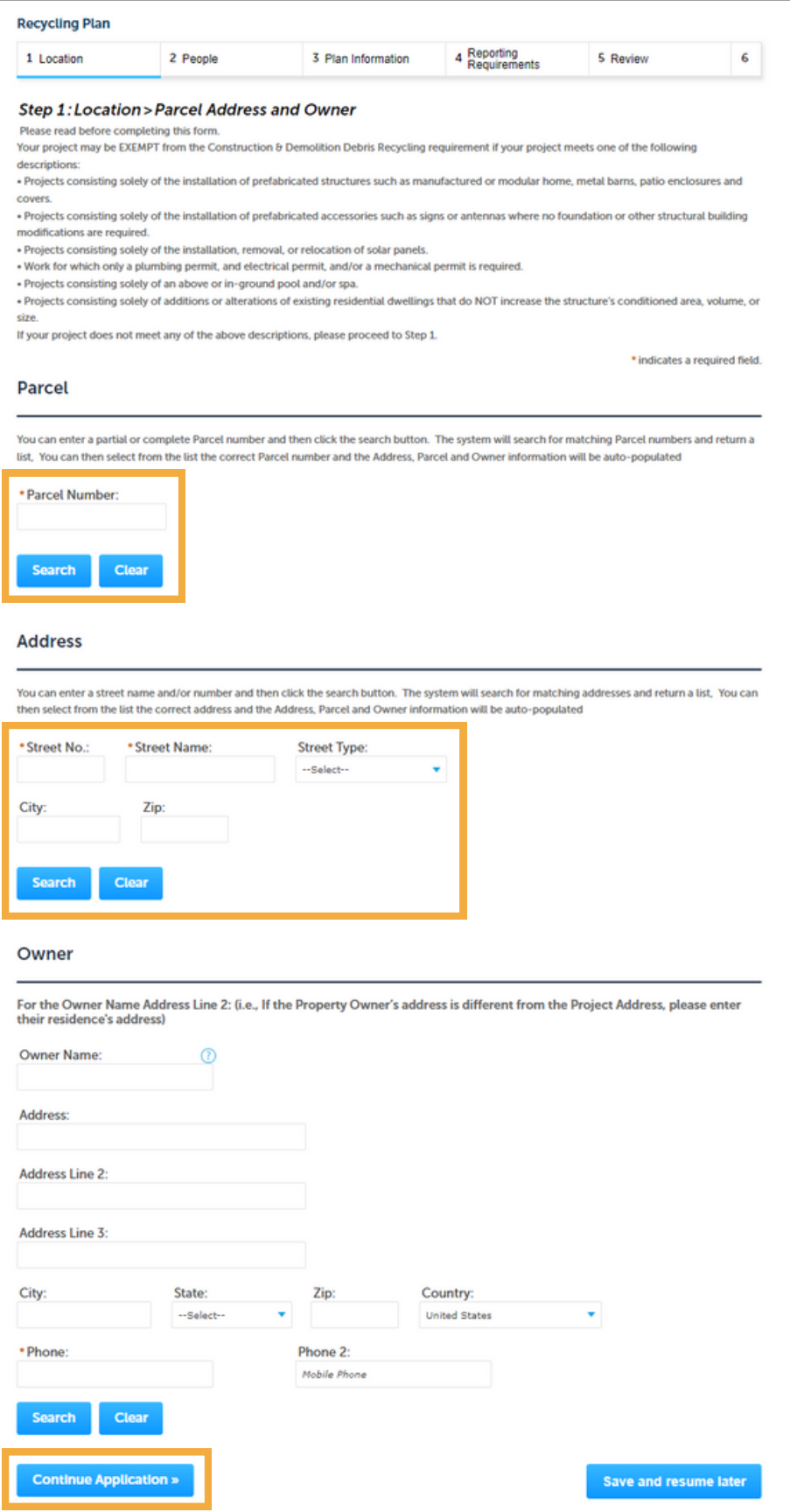

5. To enter information about the Project Applicant (the person who will receive emails regarding the application), click **Select from Account** to see a list of contacts associated with the address, or select **Add New**. Once the contact information is added, click **Continue Application**.

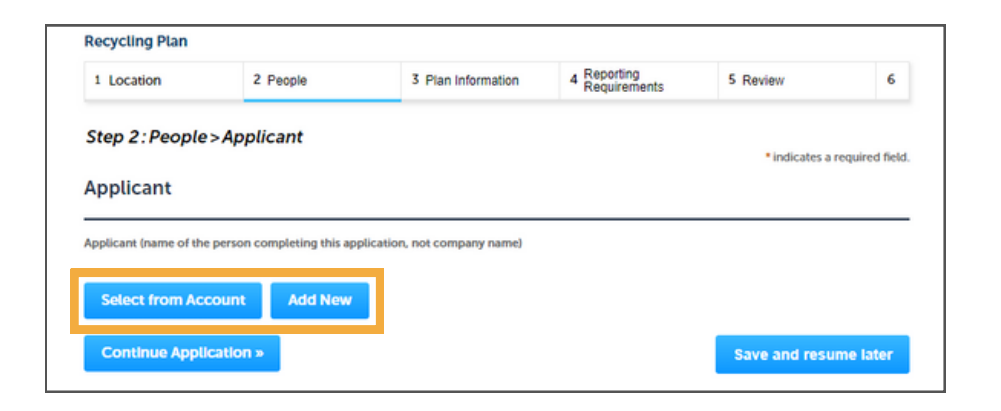

## Select from Account

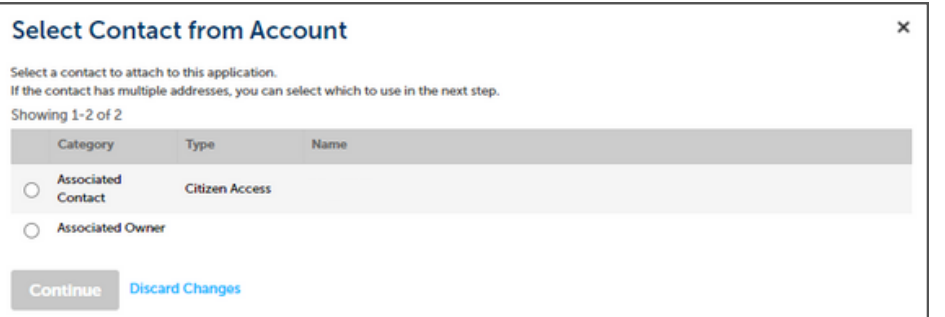

Add New

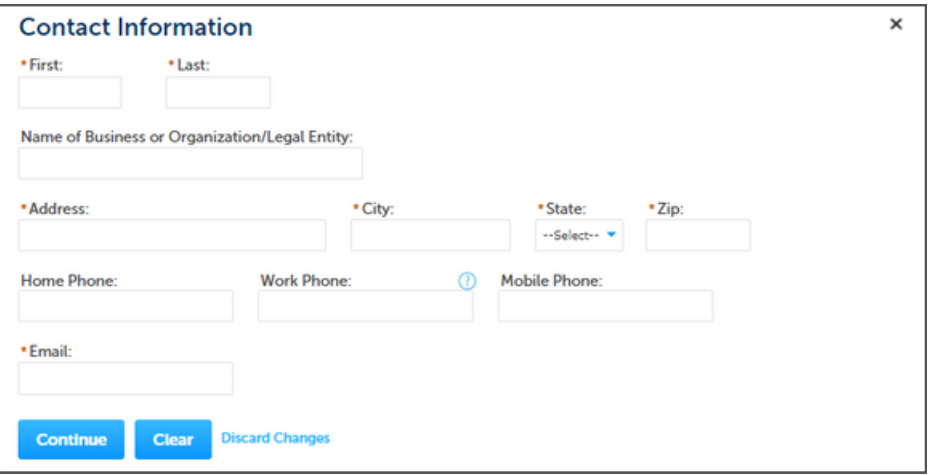

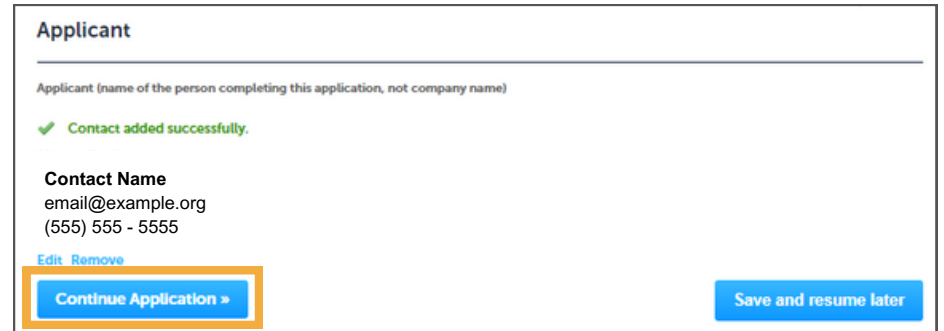

6. Enter a detailed description of the project, select how the waste will be managed, and select the debris the project will likely have. When you are finished, click **Continue Application**.

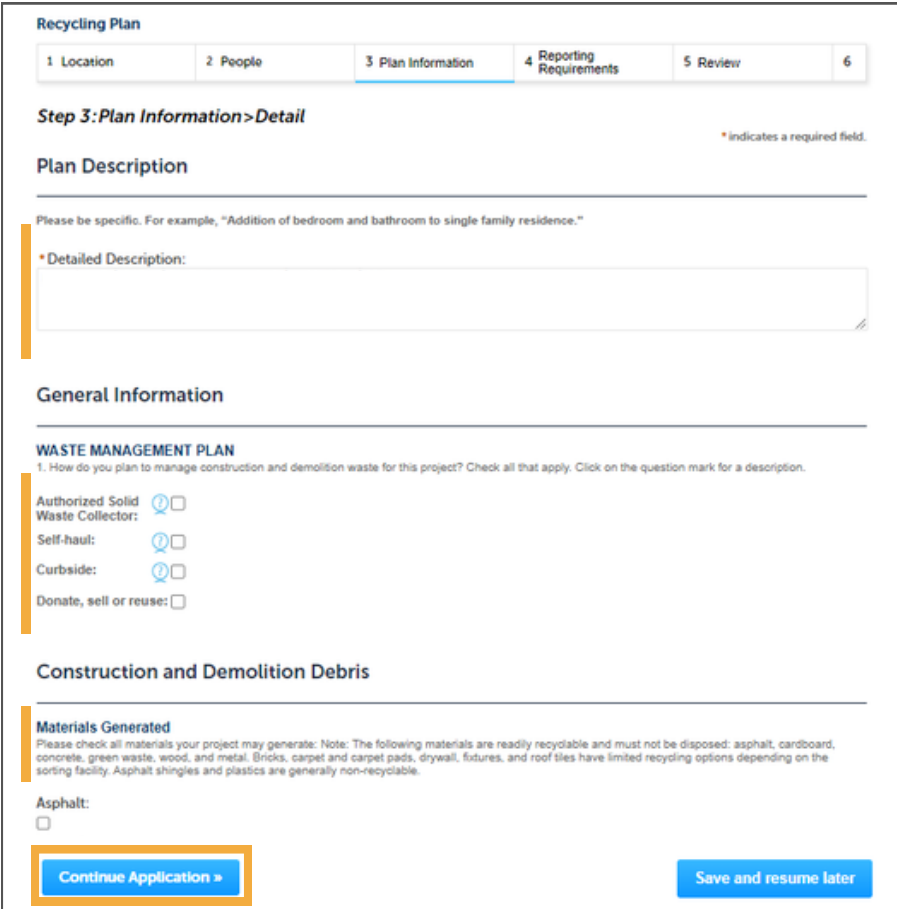

7. Read the **Reporting Requirements > Documentation** and click **Continue Application**.

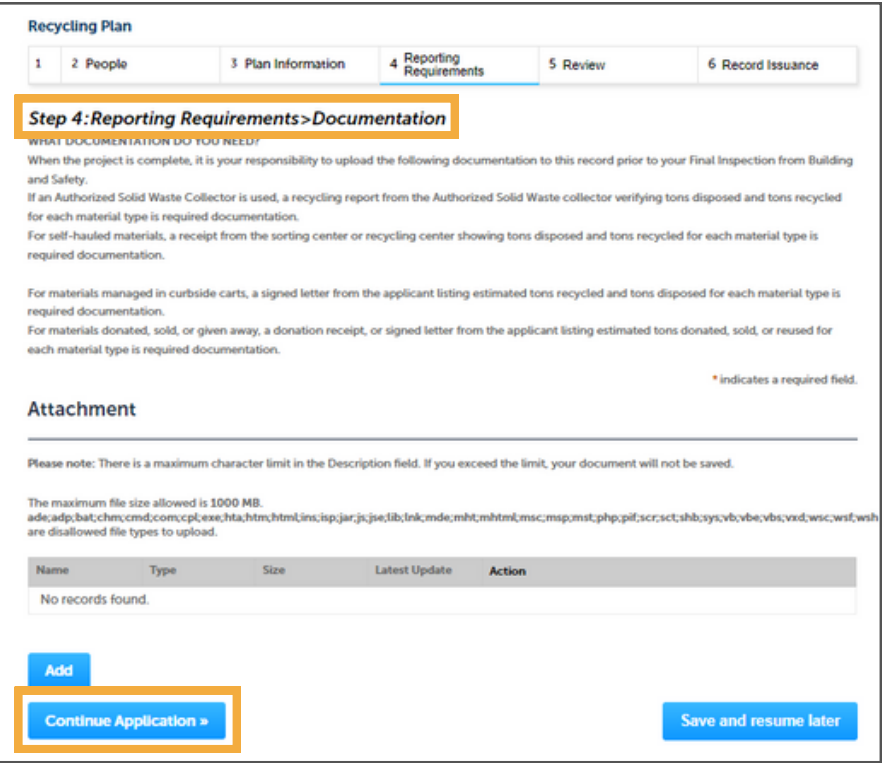

8. Review the application details. Click **Edit** to make any changes. When the application is ready for submittal, read the certification details, **check the box** below, and click **Continue Application**.

9. You will receive an email once your application has been reviewed by PW staff (1 - 3 business days). You can close your browser window, submit other permits if needed, or log out of Citizen Access.

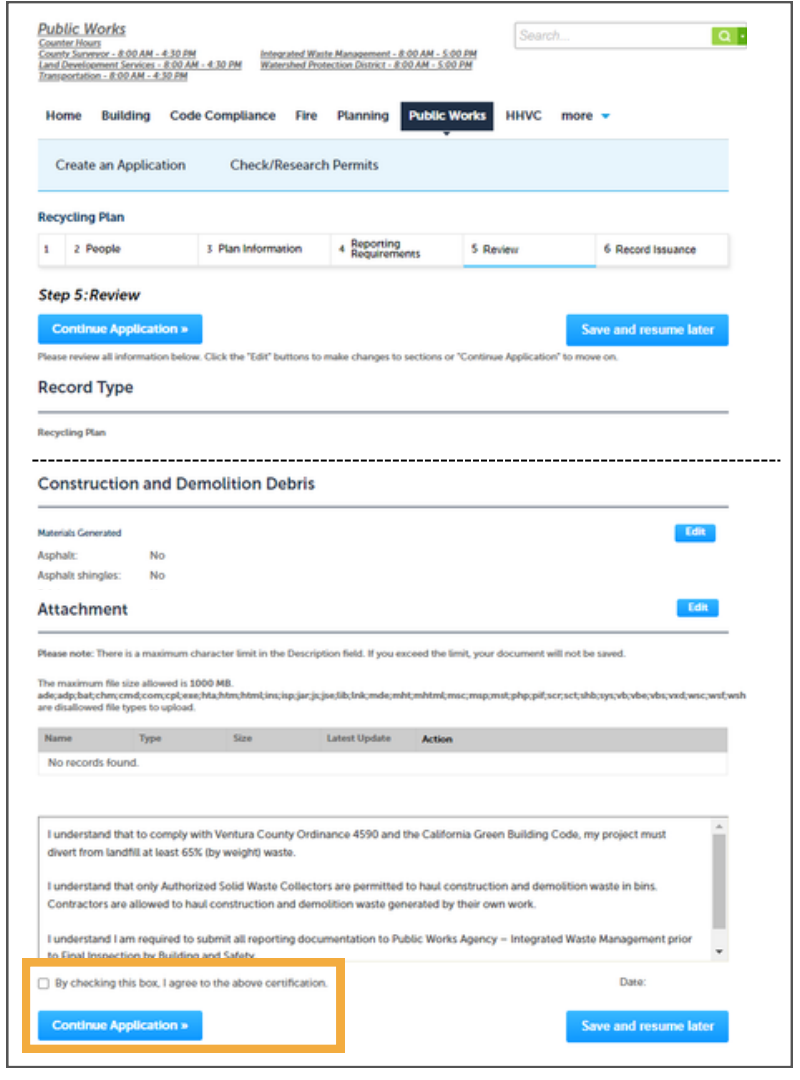

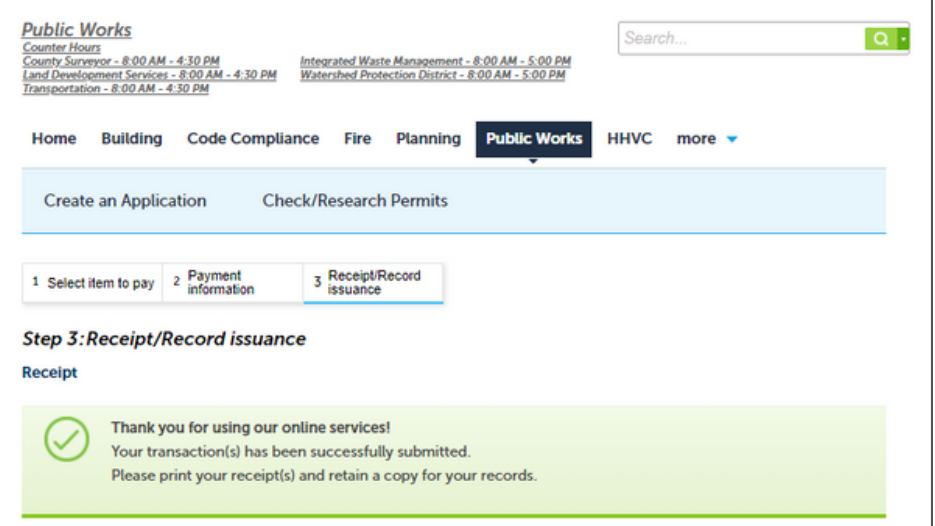

## **Closing a Recycling Plan**

1. When your project is complete, log into Citizen Access, select **Public Works**, and click on the **Record Number** of the application you are submitting receipts for.

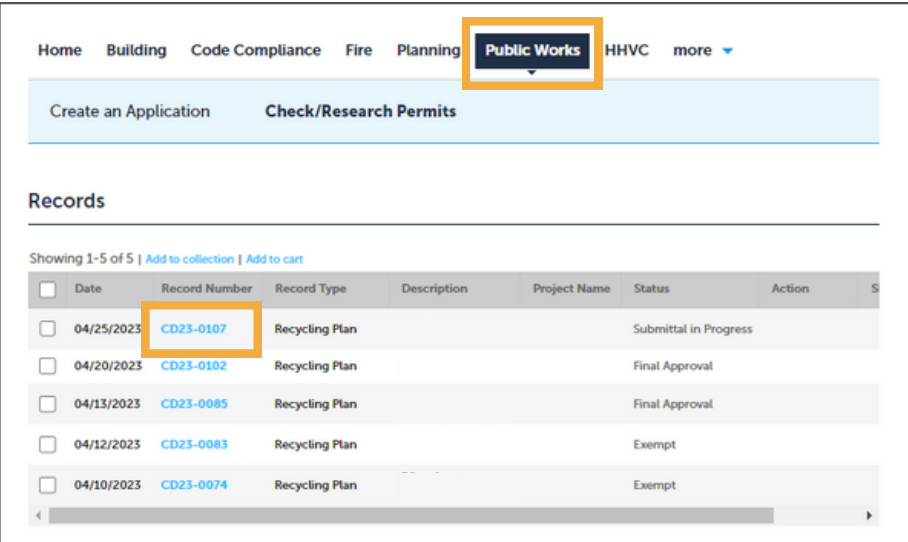

2. Click **Record Info** and select **Attachments**.

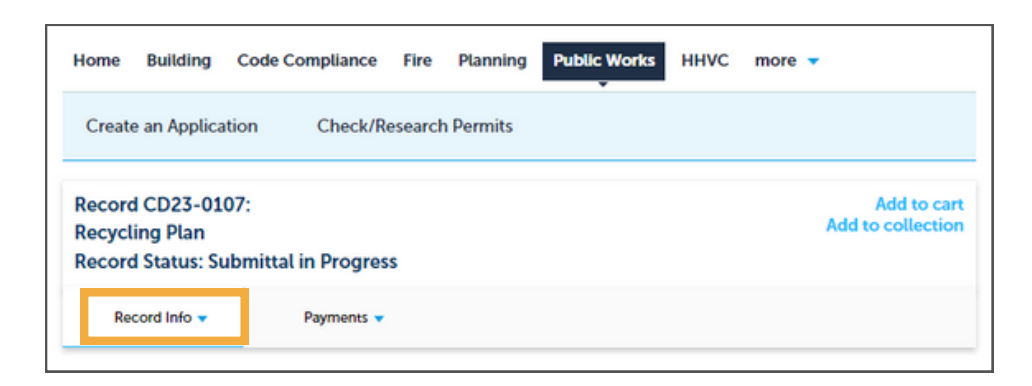

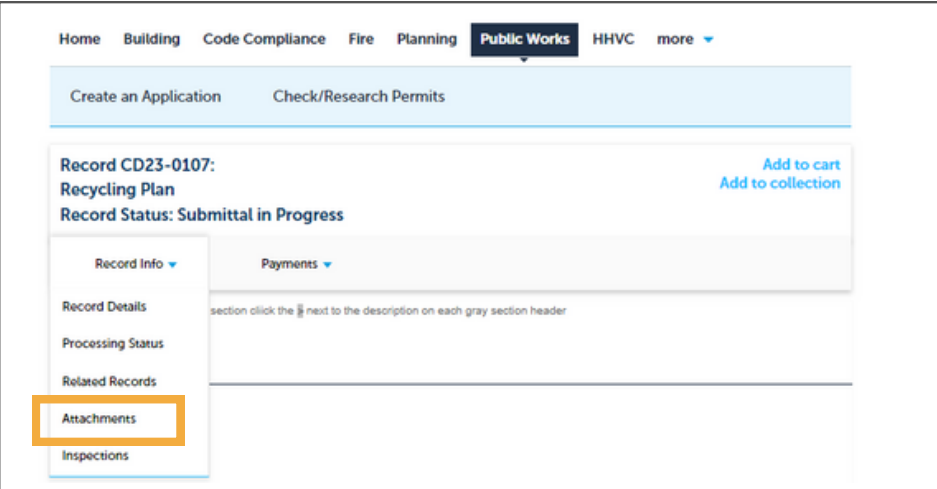

3. Click **Add**. At the File Upload screen, click **Add** and select the file you want to upload. If you have more than one file to upload, click **Add** again and select the file. When you have finished, click **Continue**.

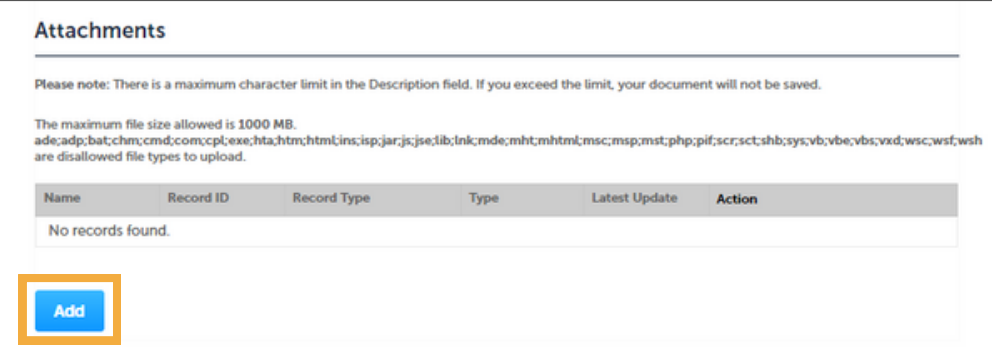

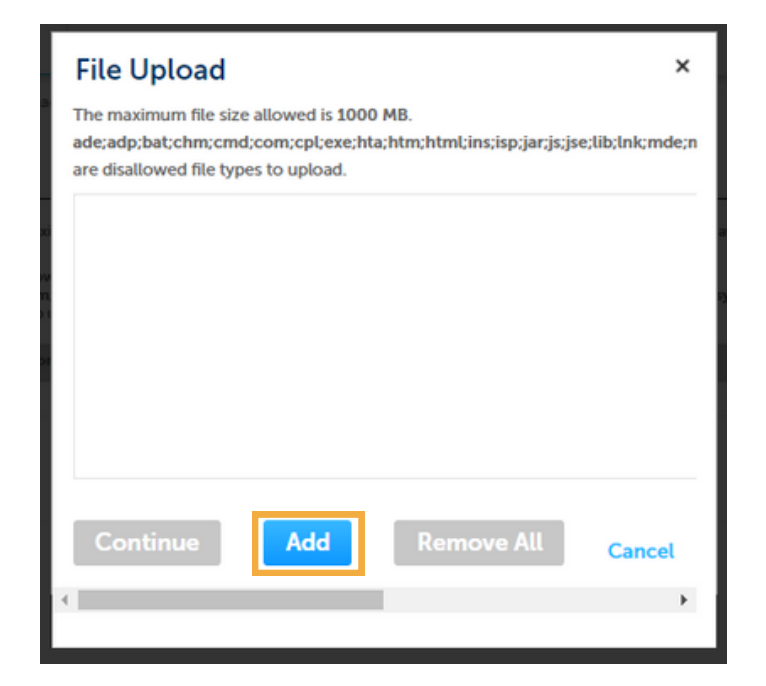

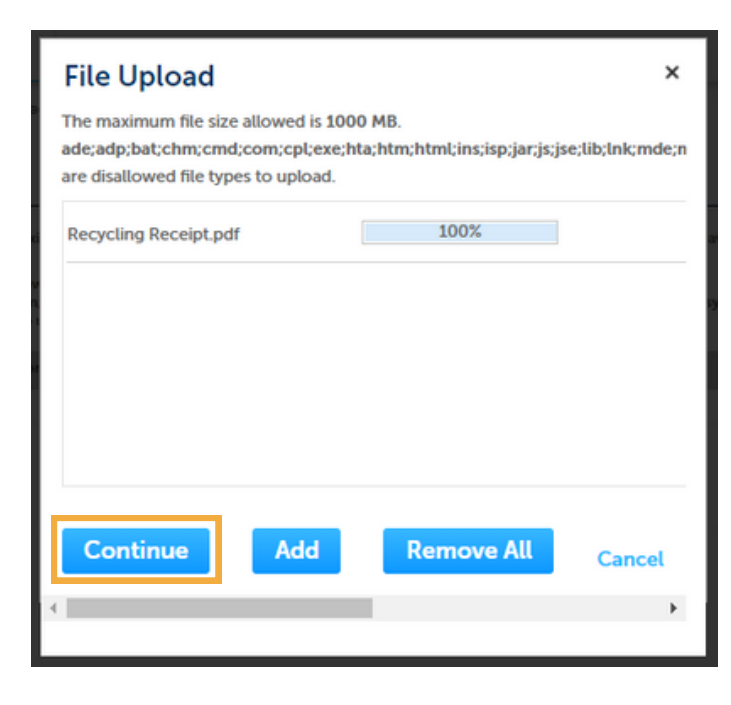

4. Enter a description of each file (e.g., C&D Receipts, Donation Letter, etc.). If needed, files can be removed by selecting **Remove All**. When you are ready to submit your documentation, click **Save.**

5. PW Staff will be notified of the uploaded documentation added to your application. You will receive an email once your application has been reviewed (1 - 3 business days). You can close your browser window or log out of Citizen Access.

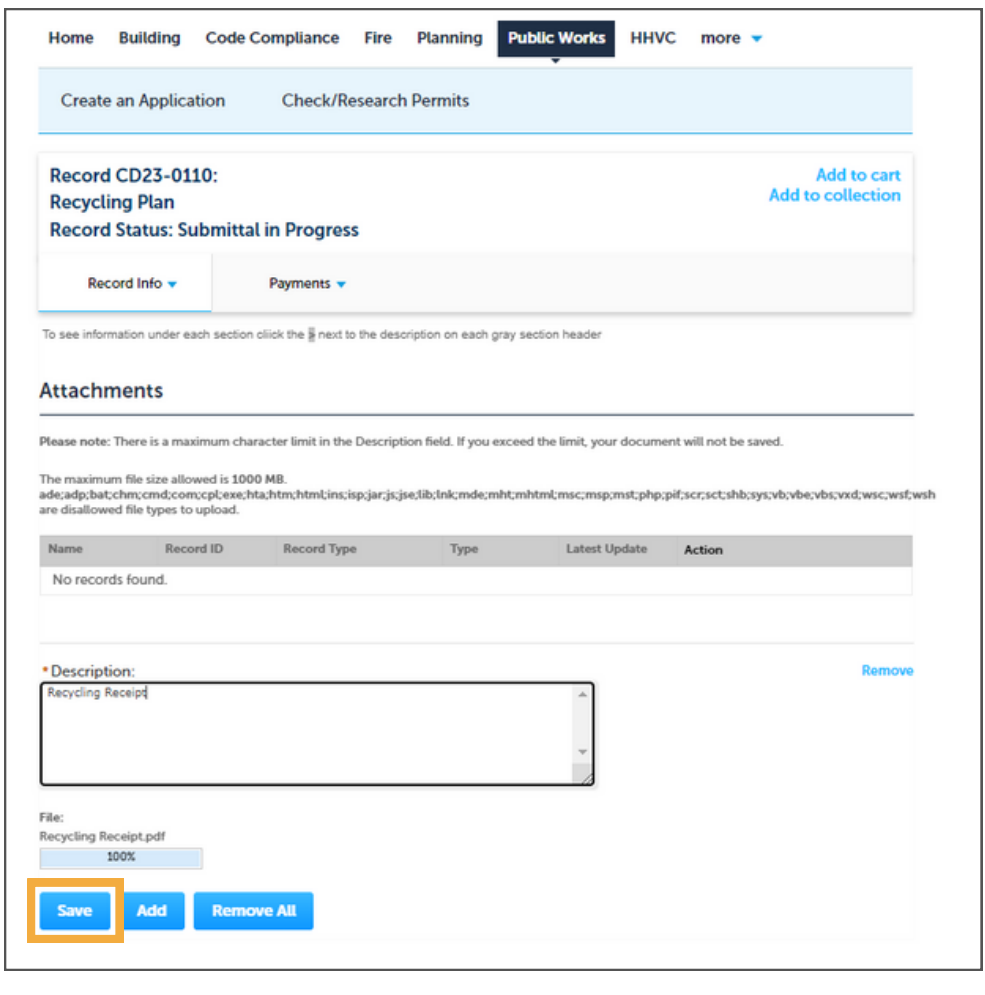

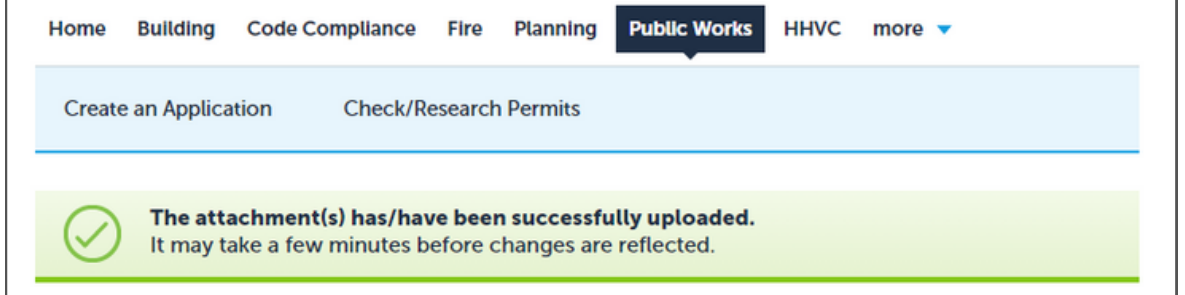

County of Ventura, Public Works - Integrated Waste Management Division (805) 658 - 4322 | PWA.IWMD-CD@ventura.org